# **Anleitung zur Umstellung der Mwst-Sätze für Sharp Kassenmodelle XE-A217**

## **Bitte nehmen Sie sich die Zeit und lesen Sie sich diese Anleitung in Ruhe durch und arbeiten Sie diese Anleitung Schritt für Schritt ab. Dauer für die Umstellung der Mwst-Sätze ca. 10-15 Minuten**

Bitte nutzen Sie für die Eingaben als Tastenvorlage die transparente Tastaturfolie, welche unter dem Tastaturblatt liegt.

## **Vor Beginn der Umprogrammierung muss die Belegung der Mwst-Gruppen abgerufen werden, um festzustellen, welche Textfelder und Mwst-Sätze geändert werden müssen!**

## **Ausdruck erstellen bei XE-A217:**

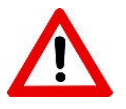

Diese Anleitung gilt für TSE Kassen, welche Sie von uns ab Januar 2020 erhalten haben. WICHTIG: Ältere Kassen haben einen veralteten Softwarestand und können bei den Textfeldern und Mwst-Sätzen variieren.

#### **Abfolge zum Abruf der Mwst-Sätze**

- Taste Mode drücken
- mit der Pfeil Taste auf den Punkt 6 PGM Modus
- Barzahlung drücken
- Passwort Eingeben (von uns programmierte Kassen haben ein Passwort / identisch wie Tagesende)
- Barzahlung drücken
- Punkt 1 Abruf
- Barzahlung drücken
- mit der Pfeil Taste auf den Punkt 5 Funktionstext => jetzt erhalten Sie einen Ausdruck (Beispiel 1)
- Barzahlung drücken
- mit der Pfeil Taste auf den Punkt 14 Mehrwertsteuer
- Barzahlung drücken => jetzt erhalten Sie einen Ausdruck (Beispiel 2)

Wenn der Ausdruck erfolgt ist, kommen Sie durch mehrmaliges drücken der Taste "Abbruch" wieder zurück.

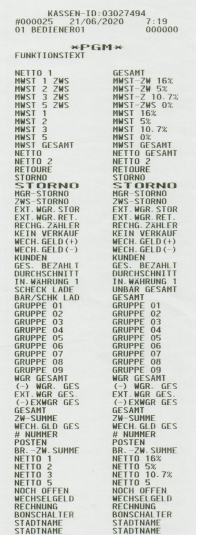

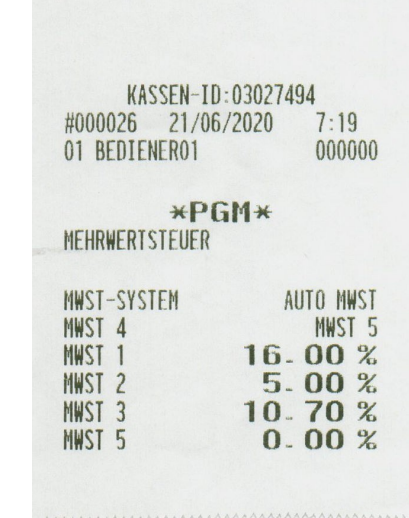

## **Wichtiger Hinweis:**

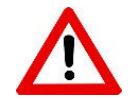

Sollten Sie bei Ihrer Sharp-Kasse mit zertifizierter TSE (Auslieferung durch uns Januar bis ca.März 2020) bei dem Ausdruck der Mehrwertsteuergruppen (Beispiel 2) bei Mwst 3 "0%" haben UND Sie verkaufen Artikel mit 0% Mwst., kontaktieren Sie uns bitte, da Ihre Kasse ein zusätzliches Update benötigt.

## **Dieses Update wird nur benötigt wenn Sie Artikel mit 0% Mwst verkaufen!**

## **Umprogrammierung Sharp-Kassenmodelle XE-A217:**

- Taste "Mode" drücken
- mit der Pfeil Taste auf den Punkt 6 "PGM Modus"
- Barzahlung drücken
- Passwort Eingeben (von uns programmierte Kassen haben ein Passwort / identisch wie Tagesende)
- Barzahlung drücken
- mit der Pfeil Taste auf den Punkt 2 "Einstellung"
- Barzahlung drücken
- mit der Pfeil Taste auf den Punkt 12 "Mehrwertsteuer" (Zum Ändern der Mwst-Rate)
- Barzahlung drücken
- mit der Pfeil Taste auf den Punkt 2 "Mwst 1"
- Barzahlung drücken
- Mwst-Satz eingeben z.B. für 19% nur 19 eingeben (ohne Punkt also nicht 19.00) \* Mwst Ausdruck Punkt 14 beachten welche Mwst auf 1 bzw. 2 liegt
- Barzahlung drücken
- mit der Pfeil Taste auf den Punkt 3 "Mwst 2"
- Barzahlung eingeben
- Mwst-Satz eingeben z.B. für 7% nur 7 eingeben (ohne Punkt also nicht 7.00) \* Mwst Ausdruck Punkt 14 beachten welche Mwst auf 1 bzw. 2 liegt
- Barzahlung drücken

1 x Taste "Abbruch" drücken, um in die Menü-Auswahl zurückzukommen

- mit der Pfeil Taste auf den Punkt 4 "Funktionstext" (Zum Ändern der Textfelder)
- Barzahlung drücken
- mit der Pfeil Taste auf den Punkt 3 "Mwst 1 ZWS" **(Wiederholen mit den Textfeldern 4 / 7 / 8 / 55 / 56)**
- \* Mwst Ausdruck Punkt 5 Funktionstexte beachten welche Nummern geändert werden müssen
- Barzahlung drücken
- Taste Pfeil nach rechts drücken damit der Cursor ins Textfeld springt
- Taste Pfeil nach links drücken bis der Cursor auf der **6** steht
- DEL drücken zum Löschen der Zahl
- Die Zahl **9** drücken damit der richtige Mwst-Satz angezeigt wird
- Barzahlung drücken.

Wenn alle 6 Textfelder geändert sind mit der Taste "Abbruch" durch mehrmaliges drücken das Menü wieder verlassen.

## **Zusätzliche Änderung für Gastronomie für Speisen von 7% auf 19% ab dem 01.07.2021:**

- Taste "Mode" drücken
- mit der Pfeil Taste auf den Punkt 6 "PGM Modus"
- Barzahlung drücken
- Passwort Eingeben (von uns programmierte Kassen haben ein Passwort / identisch wie Tagesende)
- Barzahlung drücken
- mit der Pfeil Taste auf den Punkt 2 "Einstellung"
- Barzahlung drücken
- auf Punkt 1 "Warengr.Artikel" bleiben
- Barzahlung drücken
- auf Punkt 1 "Warengruppen" bleiben
- Barzahlung drücken
- mit der Pfeil Taste "Warengruppe" auswählen
- Barzahlung drücken
- mit der Pfeil Taste auf die zugehörige Mwst gehen und mit der Punkt Taste die richtige Mwst zuordnen.
- Barzahlung drücken

Die Kasse springt in die nächste Warengruppe

Vorgang wiederholen bei allen Warengruppen die geändert werden müssen Mit der Abbruch-Taste kommt man wieder in die Warengruppenliste.

Wenn alle geändert wurden kommt man durch mehrmaliges drücken der Abbruch Taste wieder zurück.

**Bitte beachten Sie, dass die hier aufgeführten Informationen sich im Allgemeinen auf die Umprogrammierung der Mwst-Gruppen bei Sharp-Registrierkassen beziehen und keinen Anspruch auf Vollständigkeit und Richtigkeit haben.**

**Bezüglich der aktuellen Diskussion zur Änderung der Mehrwertsteuer und der damit verbundenen Umsetzung im Handel und Gastronomiesektor können wir leider nicht beratend tätig werden. Bitte wenden Sie sich bei Fragen an Ihren Steuerberater oder Ihr zuständiges Finanzamt.**

*Hinweis: Primadruck Kassensysteme GmbH kann und darf mit diesen Informationen keine steueroder rechtsberatende Funktion übernehmen. Bitte wenden Sie sich an Ihren Steuerberater oder Rechtsanwalt, wenn Sie weitere Informationen benötigen. Alle in diesem Dokument genannten Marken, Produktnamen u. Firmenlogos sind Warenzeichen oder eingetragene Warenzeichen der jeweiligen Unternehmen. Trotz sorgfältiger und gewissenhafter Bearbeitung aller Inhalte übernehmen wir keine Haftung für den Inhalt.* 

*Seite 4 von 4*